# Using the DRC Online Portal

# To Request Accommodations

- 1. Go to th[e DRC Online Portal.](https://drc.louisville.edu/custom/misc/home.aspx)
- 2. Click "Service Request Form".

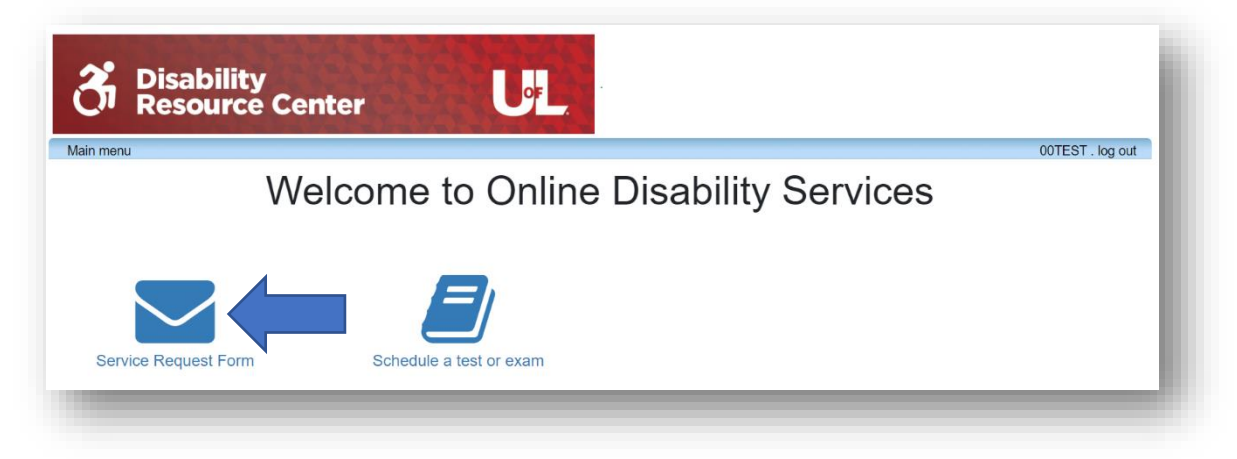

3. Click the "Accommodations" tab.

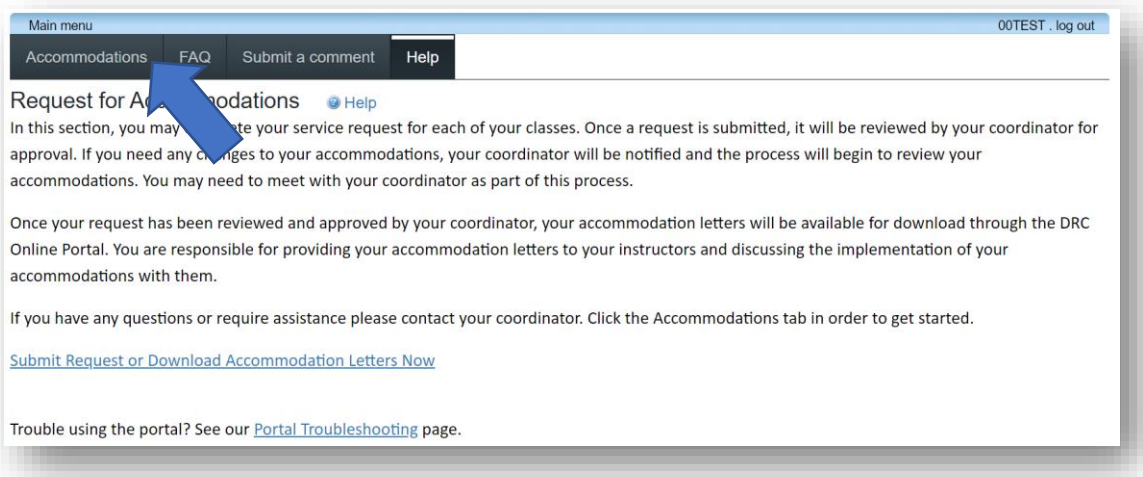

4. Log in using your @louisville.edu account information. (For example, Louie The Cardinal would log in as [ltcard01@louisville.edu,](mailto:ltcard01@louisville.edu) no[t louie.cardinal@louisville.edu.](mailto:louie.cardinal@louisville.edu))

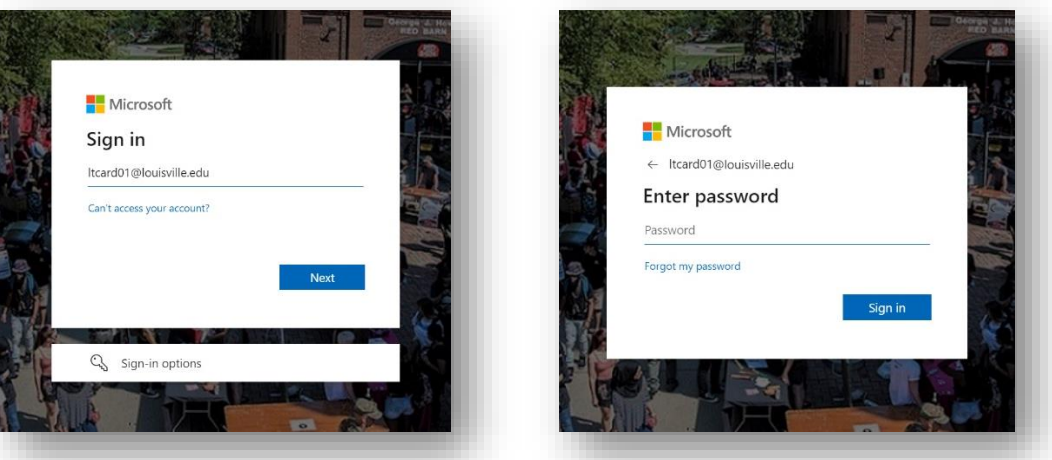

5. Select the correct semester from the "Show term" drop down menu.

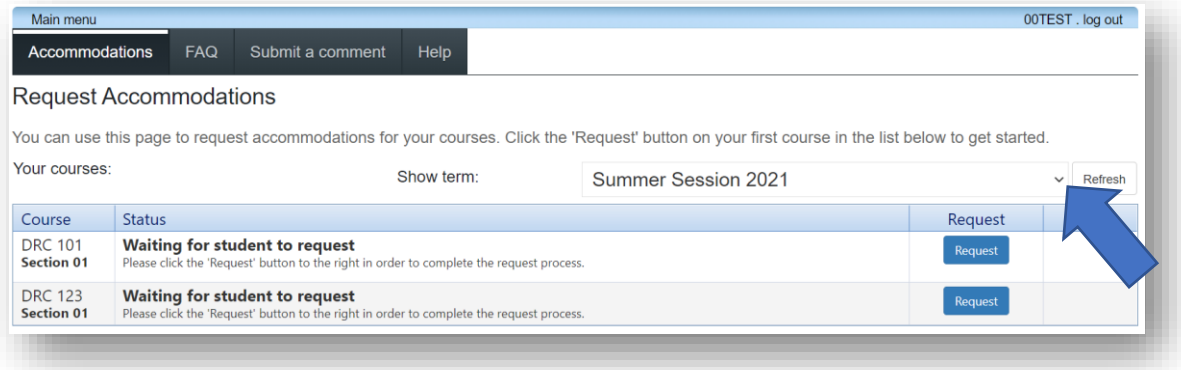

6. Click the "Request" button next to one of your courses.

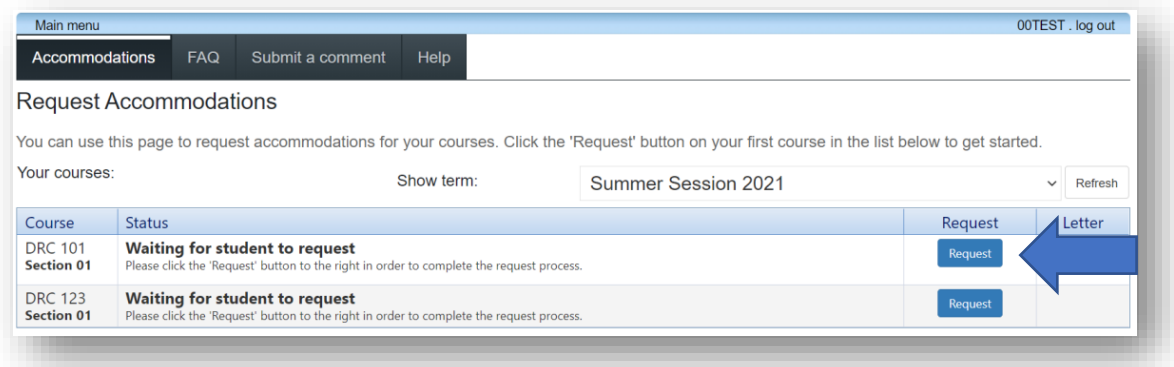

7. If you need the same accommodations across multiple courses, check the boxes next to each course to submit the form for multiple classes at once. If accommodation needs vary from class to class, check one course at a time to submit the form separately for each course.

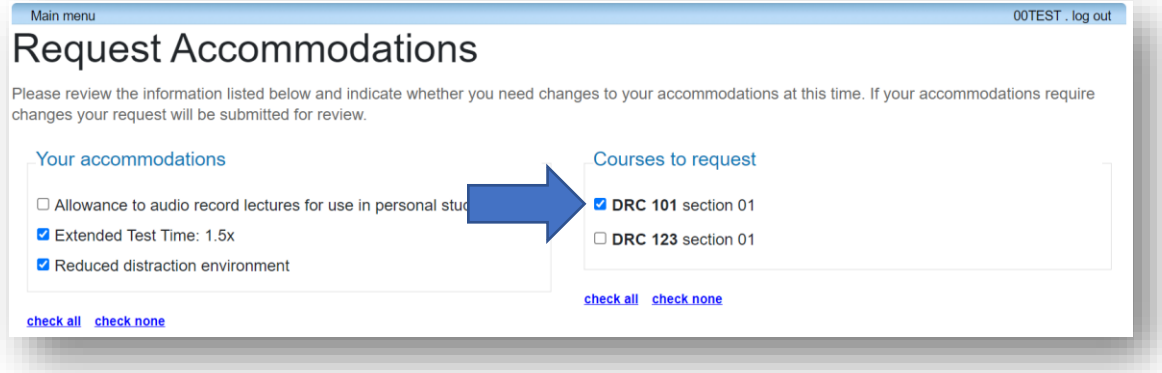

8. Each of your accommodations will be listed with checkboxes next to each. Check the accommodations you need and uncheck the accommodations that aren't needed.

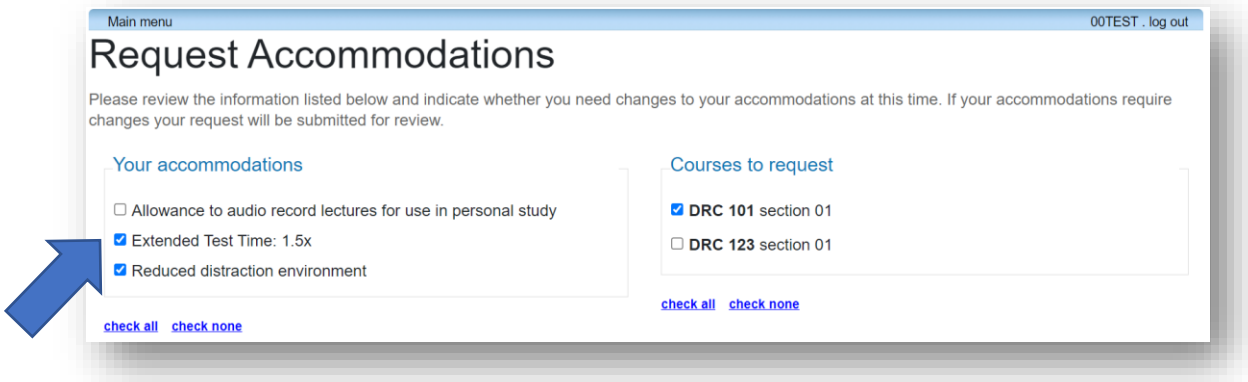

9. Confirm that your accommodations are accurate or let us know if some other accommodation is needed.

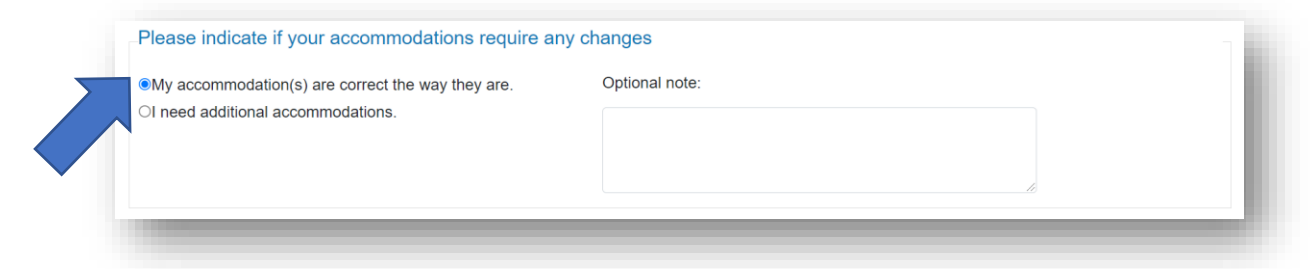

## 10. Agree to the privacy policy.

## **Terms**

#### Website Privacy & Security Policy

The Disability Resource Center strives to protect the confidentiality of students with disabilities. Students with disabilities must be aware, however, that if an instructor or other staff member is asked to provide an accommodation, he/she may contact the DRC for verification of a disability and clarification of the appropriate accommodations for that student. While DRC staff will not release the documentation or the specific diagnosis without the student?s permission, they will verify that the student has appropriate disability documentation on file with DRC and share with the instructor/staff member the appropriate accommodations needed to provide access to University programs and services.

#### · Information we collect about you

o We will only collect and process your personal data for the purposes of providing the services delivered by this Website. In addition some information is automatically collected and stored in the server logs, such as your Ip address. Providing personal data is voluntary. There will be a minimum data that we need to collect from you for the services that you sign up to. We will let you know what data we require, if you wish to use our services, by indicating in the relevant fields of the webforms.

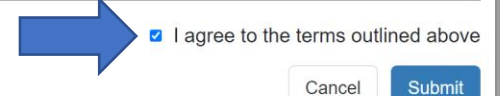

## 11. Click "Submit".

### **Terms**

### Website Privacy & Security Policy

The Disability Resource Center strives to protect the confidentiality of students with disabilities. Students with disabilities must be aware, however, that if an instructor or other staff member is asked to provide an accommodation, he/she may contact the DRC for verification of a disability and clarification of the appropriate accommodations for that student. While DRC staff will not release the documentation or the specific diagnosis without the student?s permission, they will verify that the student has appropriate disability documentation on file with DRC and share with the instructor/staff member the appropriate accommodations needed to provide access to University programs and services.

Information we collect about you

o We will only collect and process your personal data for the purposes of providing the services delivered by this Website. In addition some information is automatically collected and stored in the server logs, such as your Ip address. Providing personal data is voluntary. There will be a minimum data that we need to collect from you for the services that you sign up to. We will let you know what data we require, if you wish to use our services, by indicating in the relevant fields of the webforms.

a I agree to the terms outlined above

Submit

Your coordinator will be notified that you have requested accommodations, and will review your request. You will be notified by email once your request has been approved by your coordinator, and will be able to download your letters at that time.

# To Download Accommodation Letters

- 1. Go to th[e DRC Online Portal.](https://drc.louisville.edu/custom/misc/home.aspx)
- 2. Click "Service Request Form".

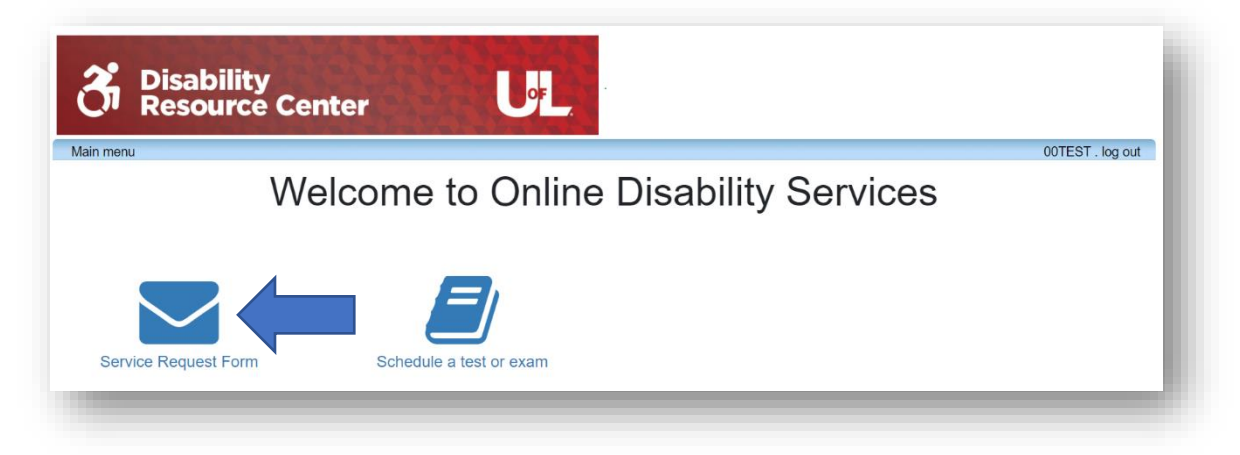

3. Click the "Accommodations" tab.

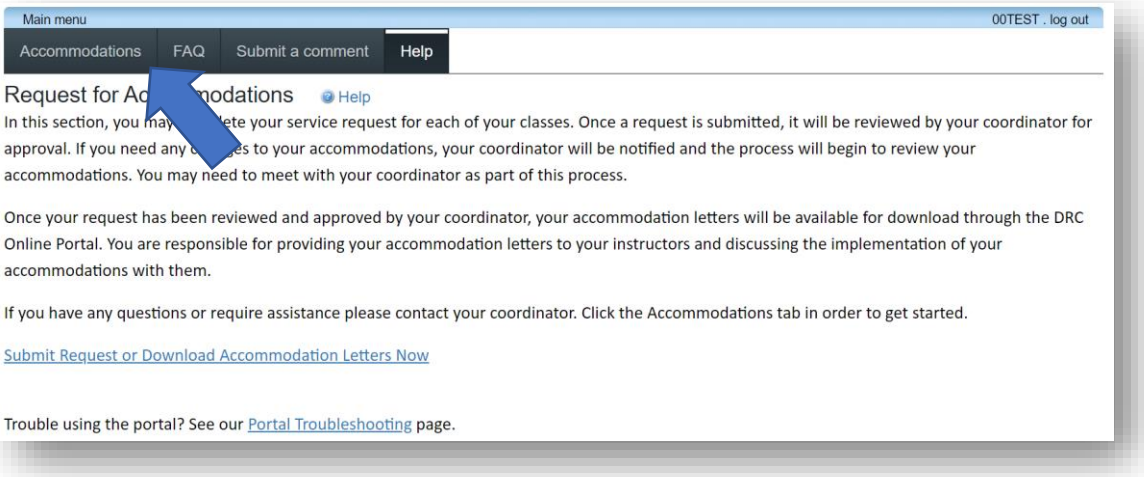

4. Log in using your @louisville.edu account information. (For example, Louie The Cardinal would log in as ltcard01@louisville.edu, not louie.cardinal@louisville.edu.)

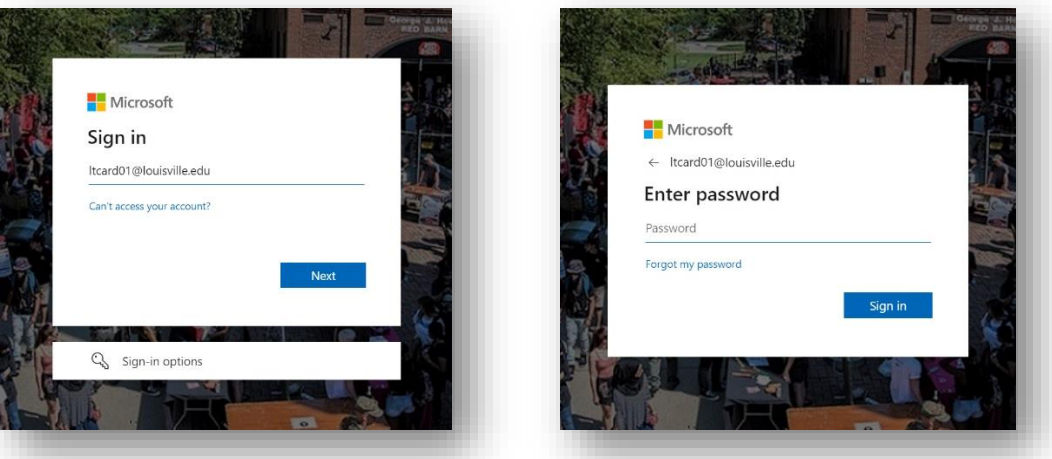

5. Choose the correct semester from the "Show term" drop down menu.

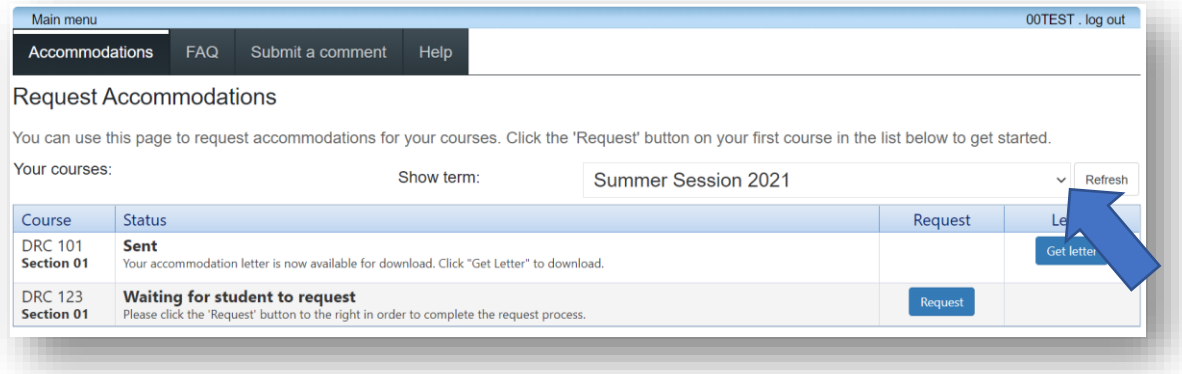

6. Click the "Get Letter" button next to each course to download the letter for that course.

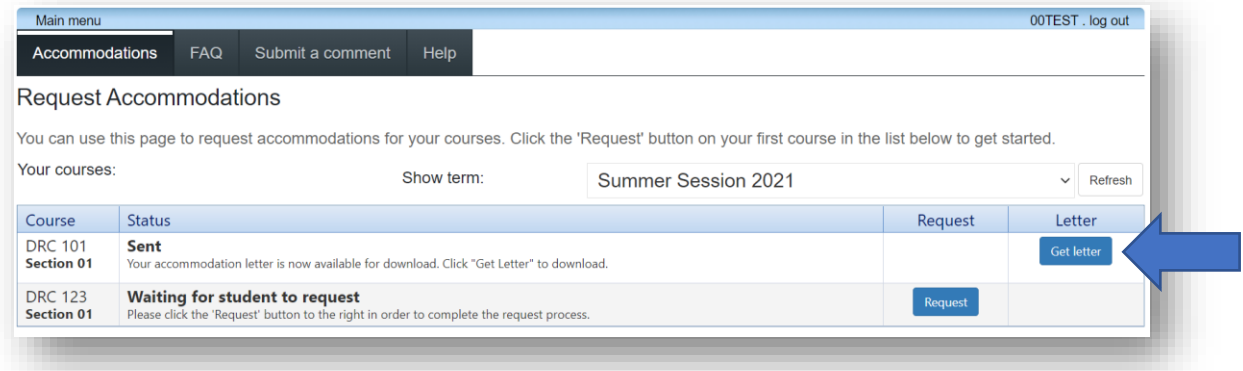

# To Schedule an Exam

- 1. Go to th[e DRC Online Portal.](https://drc.louisville.edu/custom/misc/home.aspx)
- 2. Click "Schedule a test or exam".

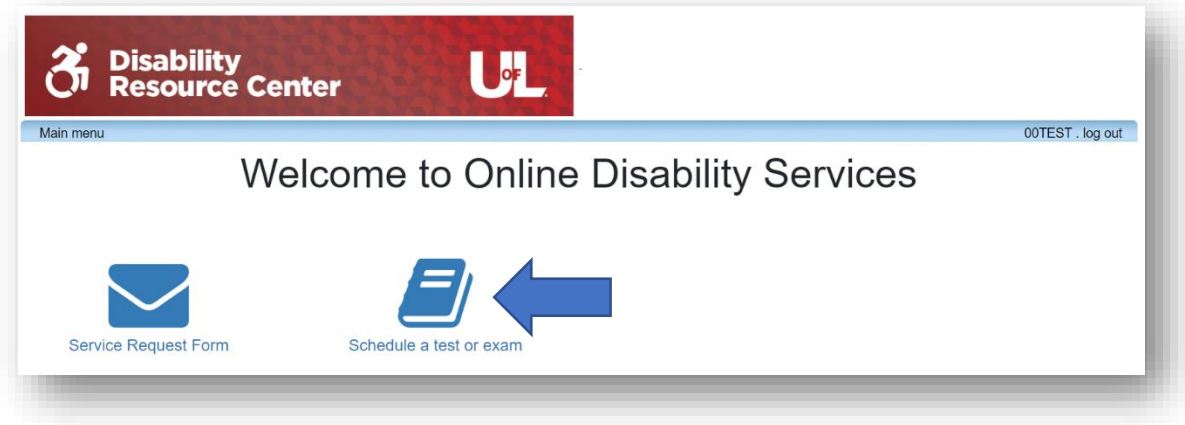

3. Click the "Schedule a test, mid-term or quiz".

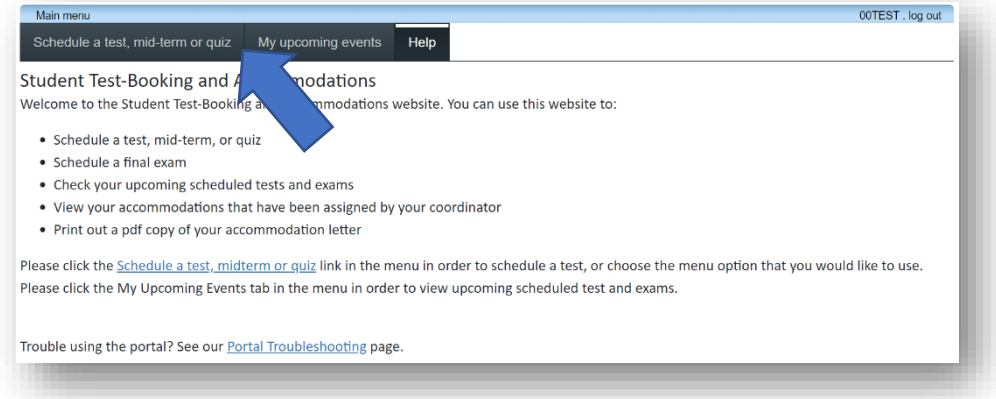

4. Log in using your @louisville.edu account information. (For example, Louie The Cardinal would log in as ltcard01@louisville.edu, not louie.cardinal@louisville.edu.)

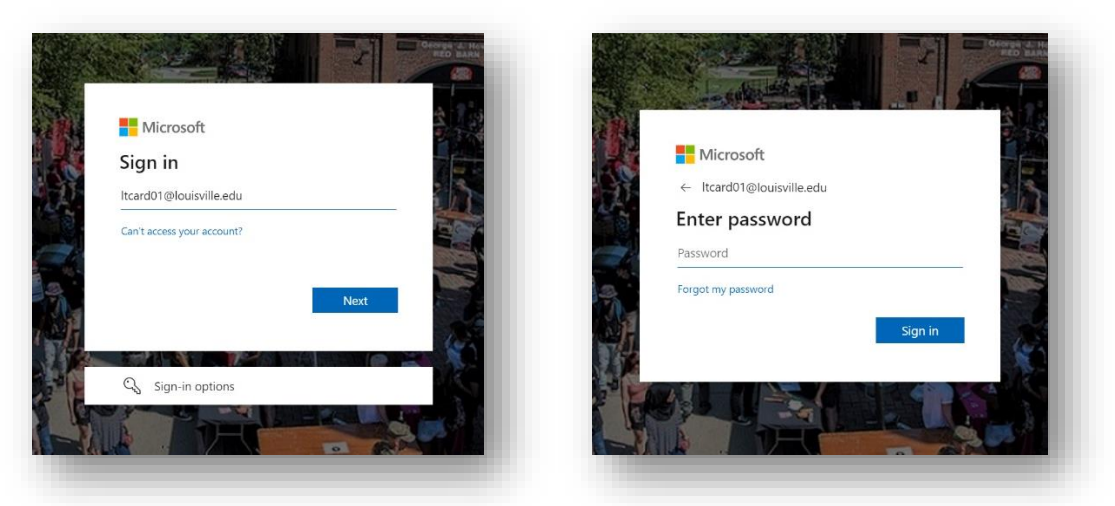

5. Click "Next" to start scheduling.

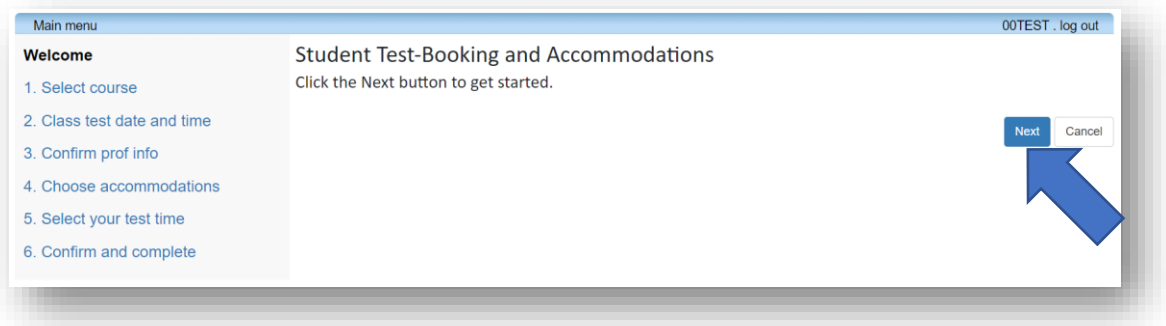

6. A drop down menu will show a list of your courses. Select the course you need to schedule, and click "Next". (If a course is not listed, please [contact your coordinator.](http://louisville.edu/disability/contact-us))

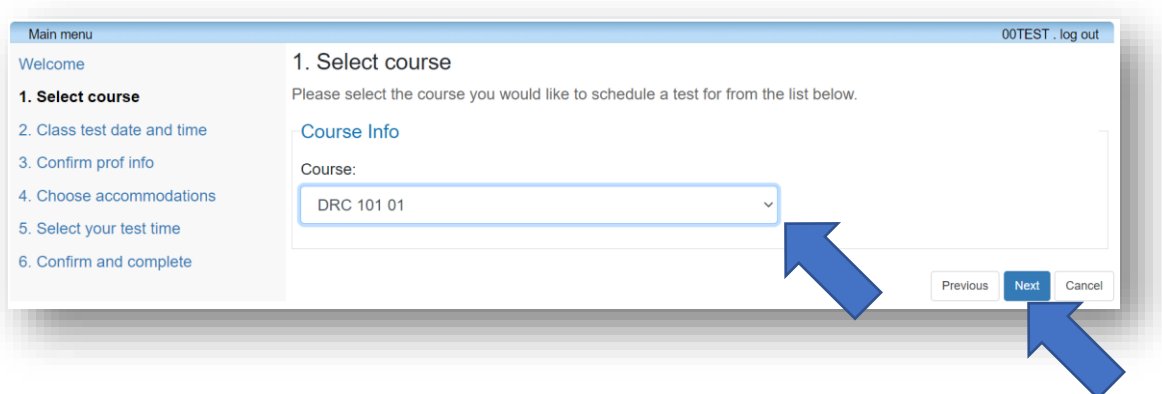

7. Enter the date and time the class is taking the test (even if this differs from when you are taking it), and the duration of time students in class receive to take the test (before any extended time). Click "Next".

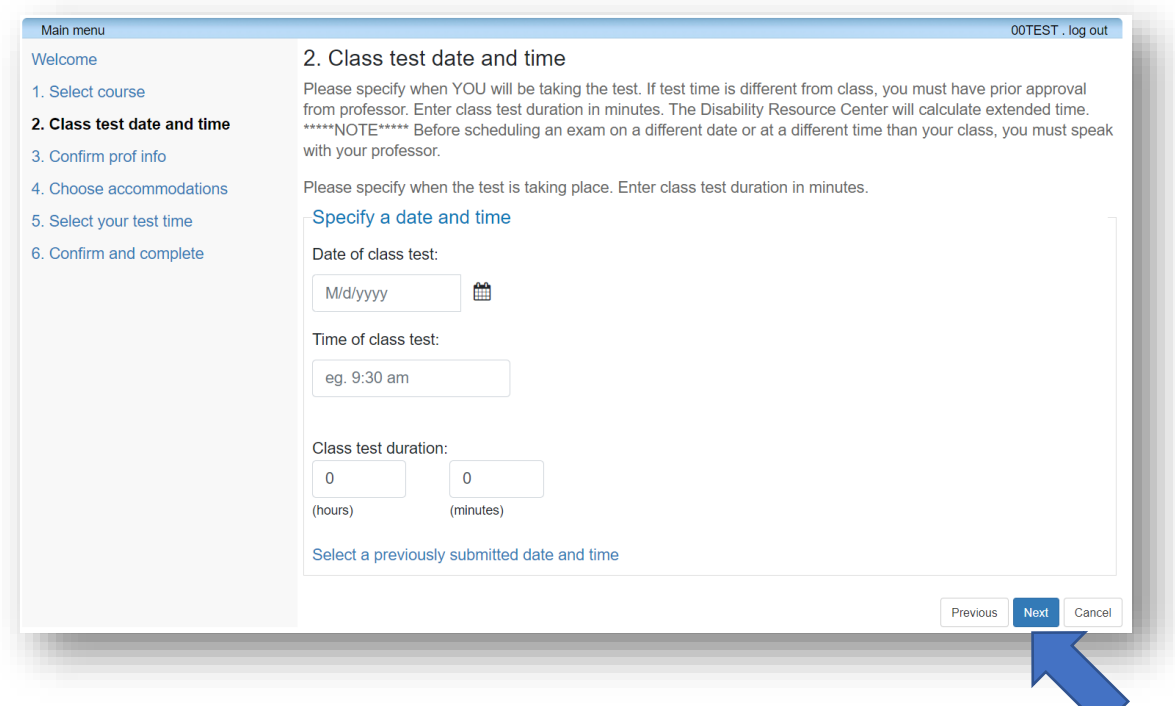

8. Confirm that the name and email address we have for your instructor are correct. If the information we have is incorrect, make any necessary updates. Click "Next".

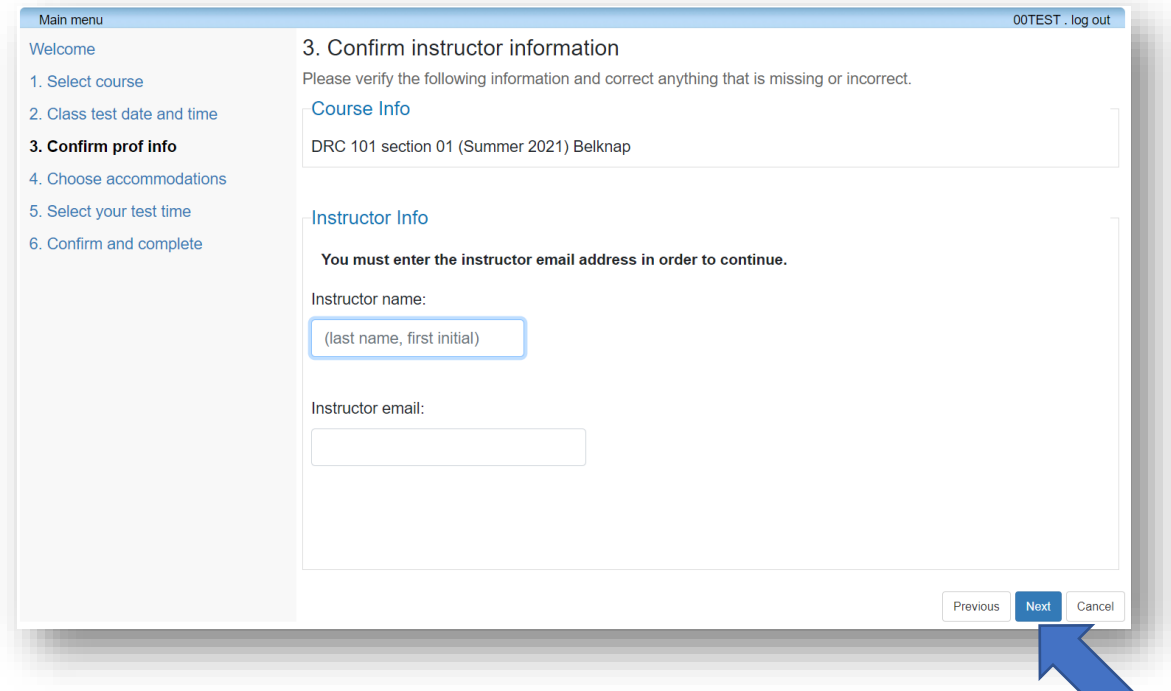

9. Check any accommodations that will be needed on this exam. Only those accommodations that are checked will be used for this exam. Click "Next".

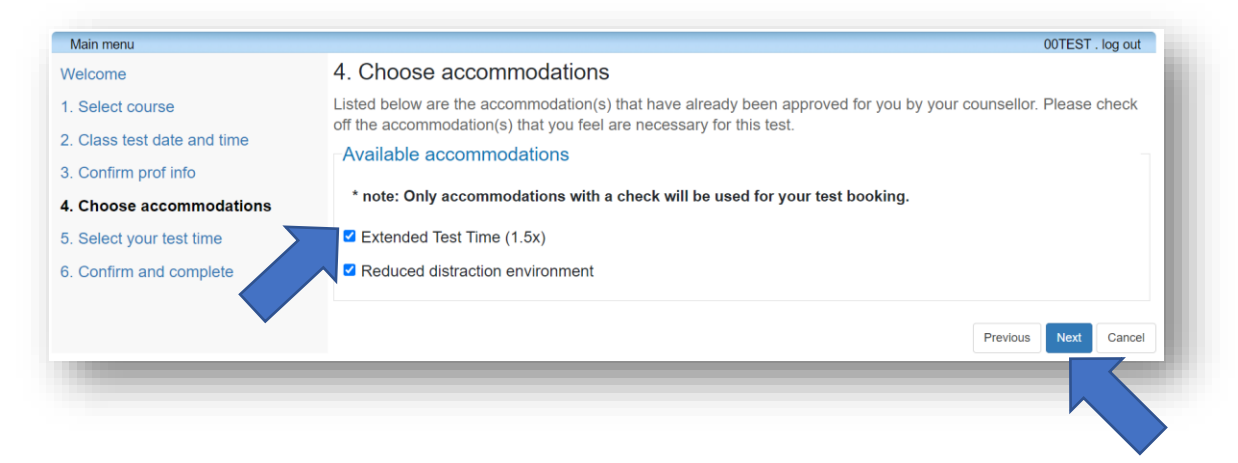

10. Select the date and time you will complete your exam at the DRC. The portal will only show dates and times that are available. You should only select a time/date that differs from the class's exam if you have a conflict that prevents you from taking the exam at class time and have previously discussed this with your instructor. Click "Next".

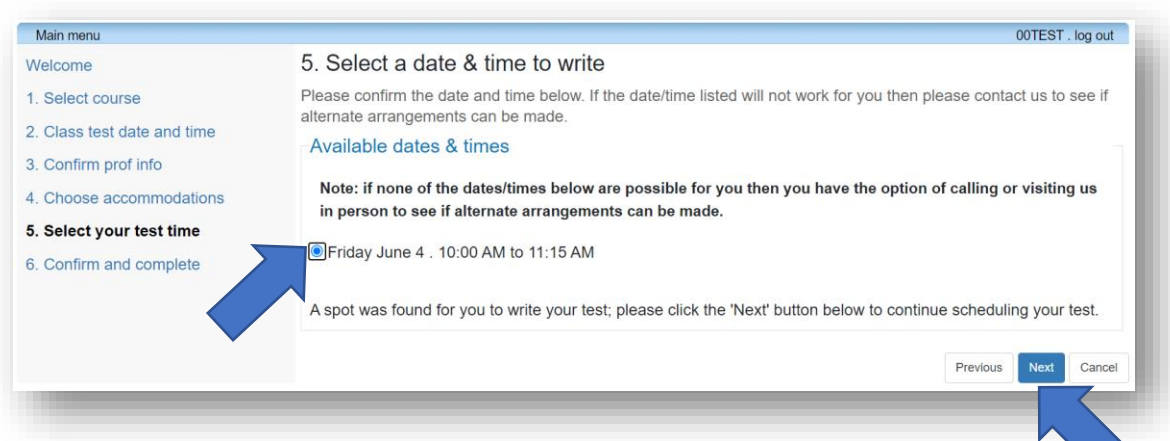

11. Confirm and acknowledge that all information being submitted is correct, and click "Finish".

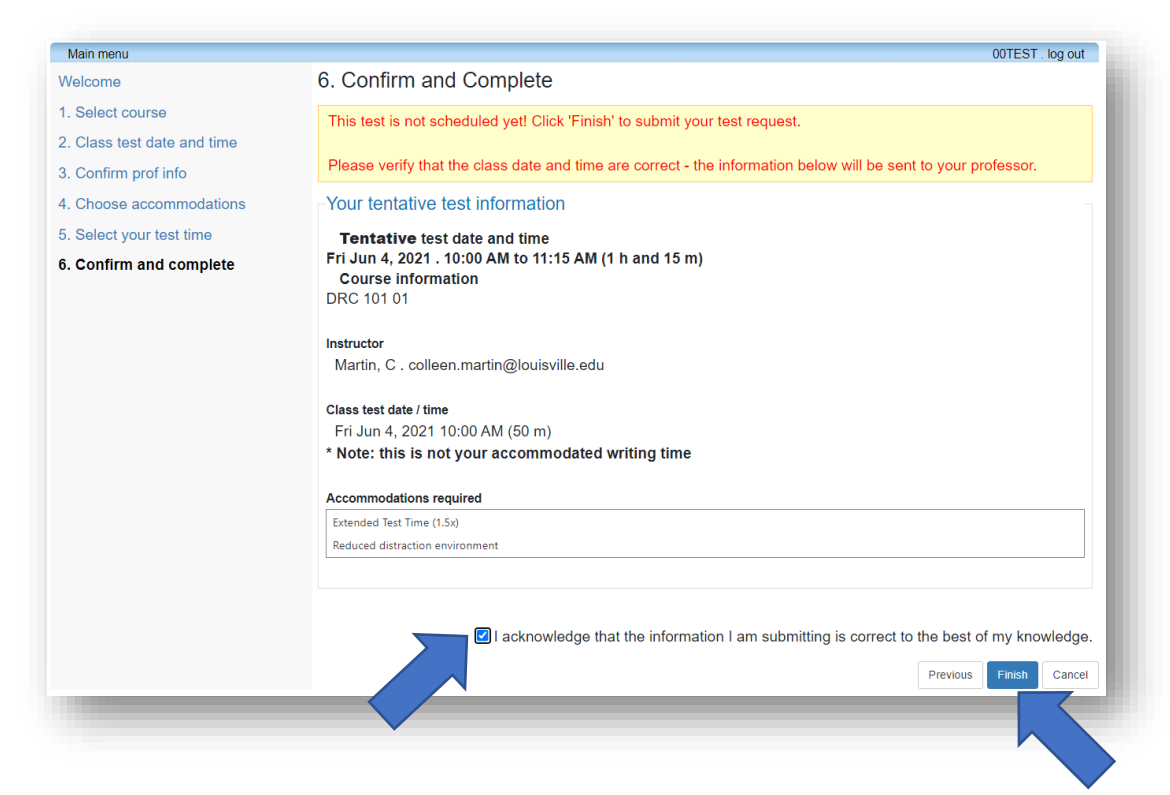

12. You will receive a confirmation e-mail from the DRC pertaining to your booking. Please check all dates and times are correct.

You are responsible for discussing the implementation of your exam accommodations with your instructor prior to scheduling your exam with the DRC. This conversation is necessary to determine whether the instructor wants you to take the exam at the DRC or if they prefer to administer it within the department.

If you are unable to take your exam at the same date and time as the class due to a conflict with another class or with the DRC's office hours, it is crucial that you speak with your instructor about this and determine a mutually agreed upon time for you to take the exam before scheduling with the DRC.